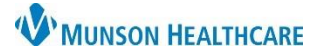

## **Printing Patient Discharge Instructions** for Nurses

Cerner PowerChart **EDUCATION**

**These instructions use the Preview option which does not allow users to select a specific printer and will NOT print the nurse's last name on the instructions.** 

## **Steps to Printing Patient Discharge Instructions**

Discharge Instructions will be printed using Medical Record Request (MRR) printing.

1. Select **Patient Discharge Instructions** under Create Note in Discharge – Nurse Workflow

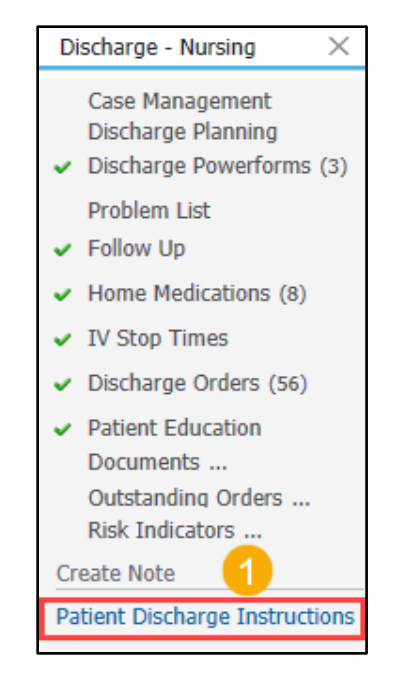

2. Click **Sign/Submit**.

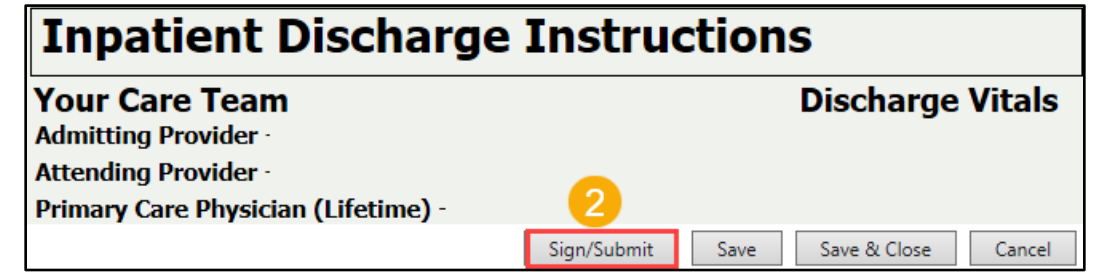

3. Click **Sign & Print**

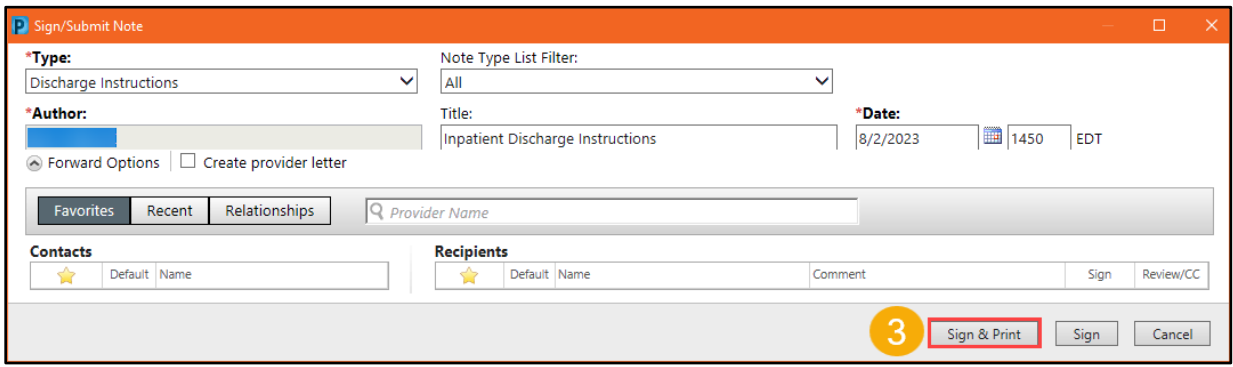

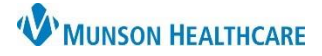

## **Printing Patient Discharge Instructions** for Nurses

Cerner PowerChart **EDUCATION**

**Steps to Printing Patient Discharge Instructions (continued)**

- 4. Use the drop-down menu to make selections for:
	- a. Template, select **Print Discharge Instructions**
	- b. Purpose, select **Further Medical Care**
	- c. Click **Preview** on Medical Record Request

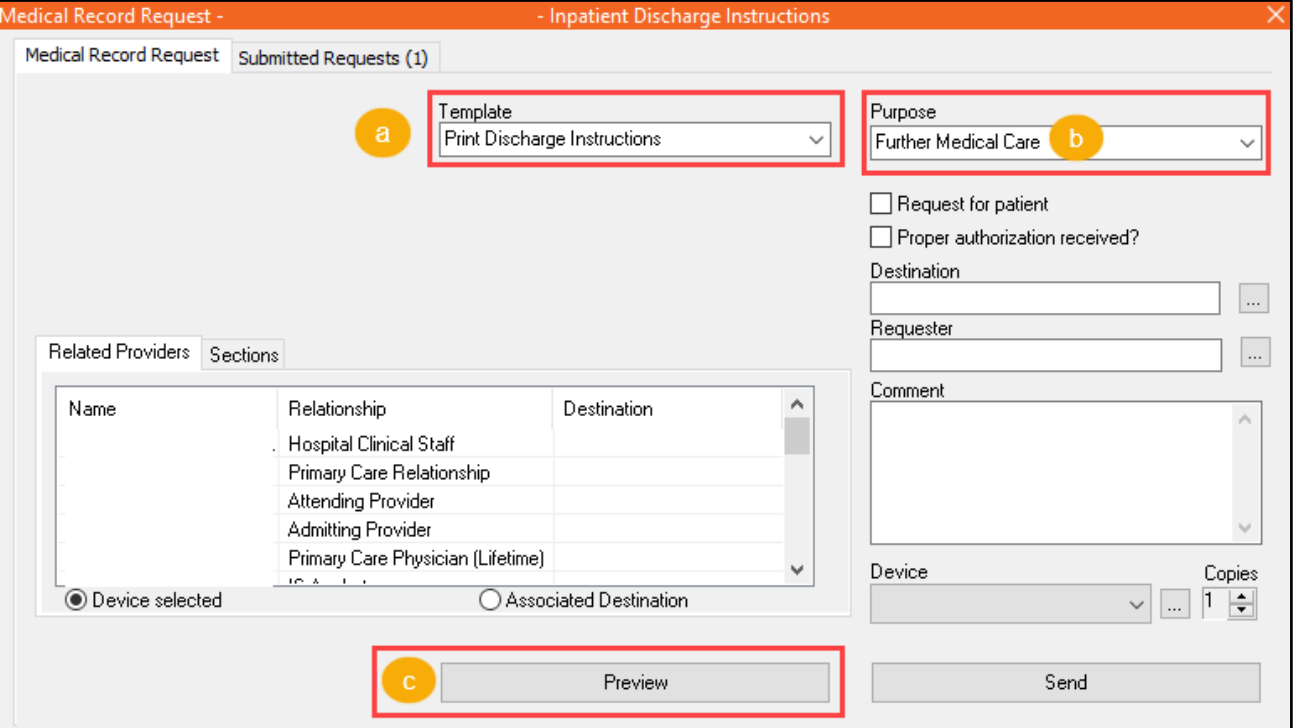

- d. The **Submitted Requests** tab will open
- e. Click the **refresh** button to update the request from dithered to available
- f. Right click on the **Pending request** and select **Display Report**

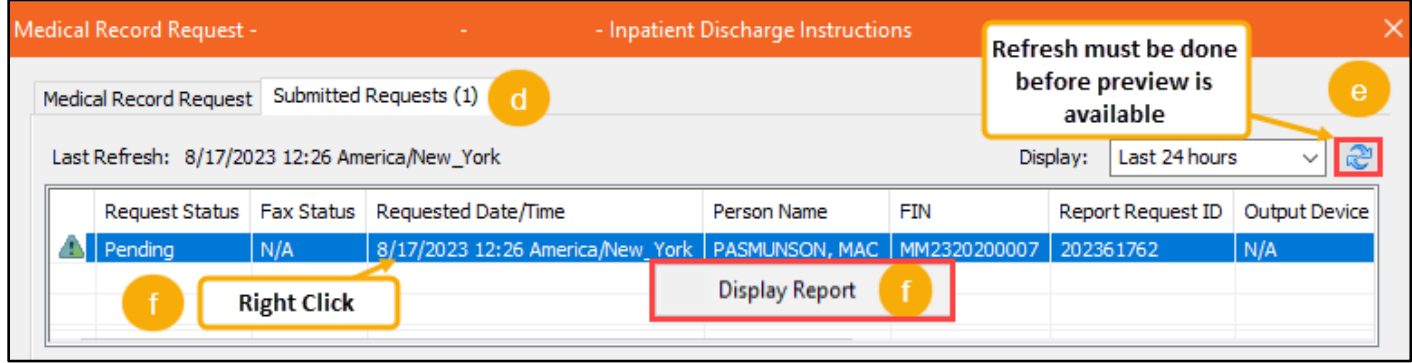

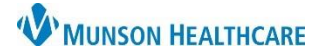

## **Printing Patient Discharge Instructions** for Nurses

Cerner PowerChart **EDUCATION**

**Steps to Printing Patient Discharge Instructions (continued)**

- g. **Inpatient Discharge Instructions** will load
- h. Select **Print**

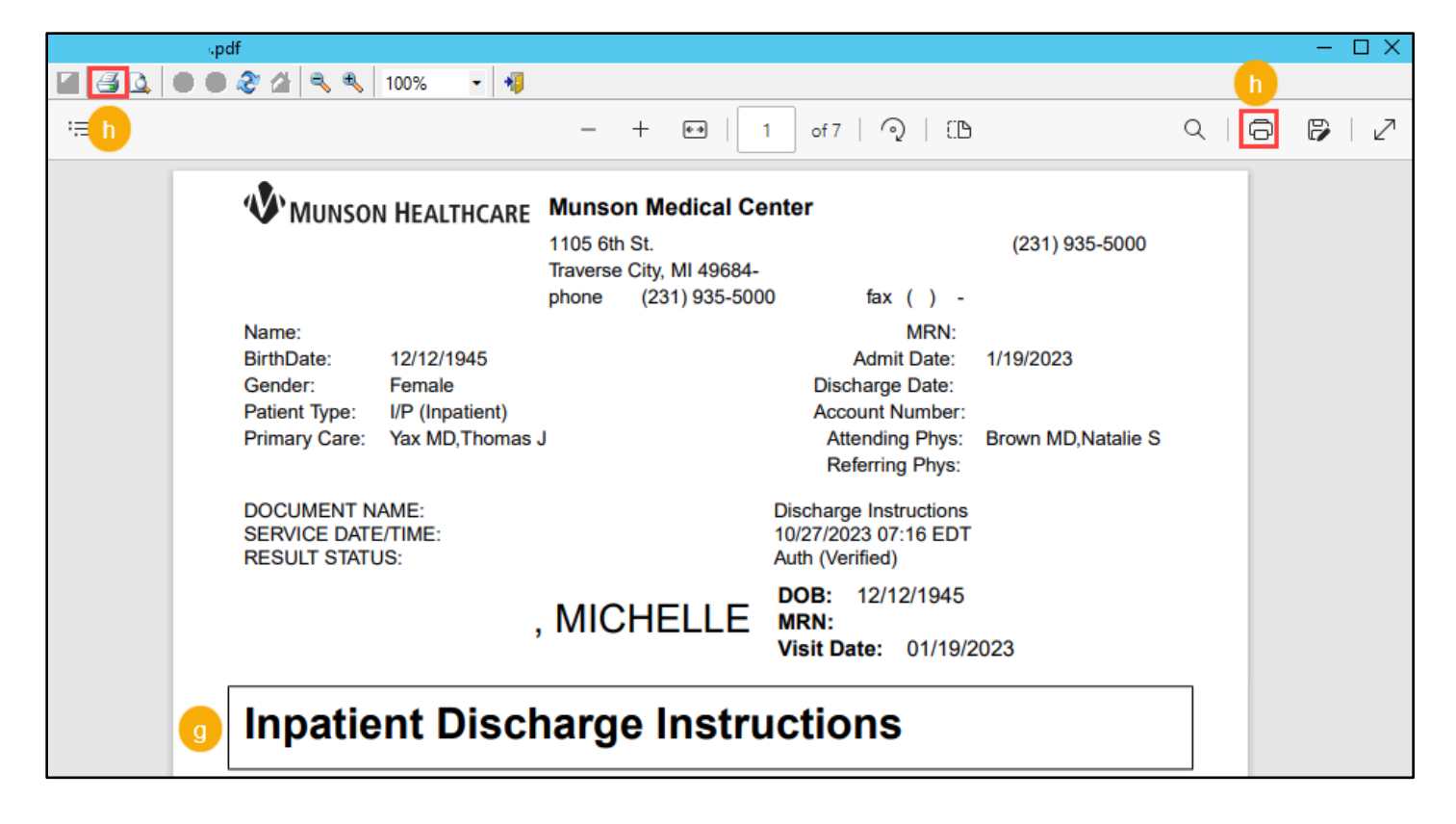